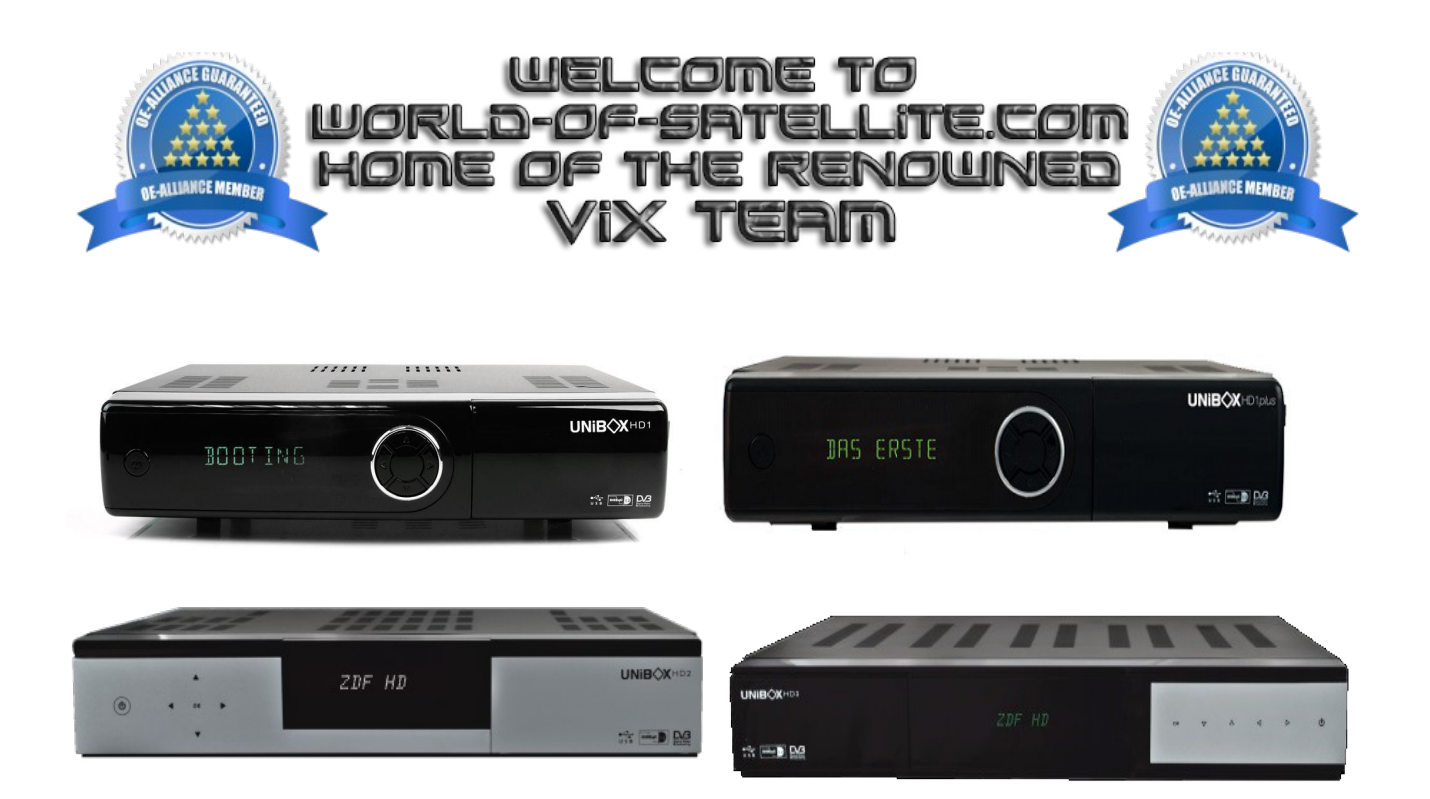

How to flash a Venton Hdx

The following aims to show you how to flash a Venton Hdx receiver in a simple and easy to follow Tutorial, The information contained within is the same throughout the Venton HDx range and applies to the following receivers.

Venton HD 1 Venton HD 1plus Venton HD 2 Venton HD 3.

Items you need before we start.

- 1. A suitable USB stick formatted to FAT32. (Preferably no larger than 8GB in size to prevent compatibility issues while flashing the image).
- 2. Image of your choice
- 3. Compression software such as 7zip.
- 4. HP Format tool ( not essential but highly recommended )
- 5. Teracopy ( again not essential but highly recommended )
- 6. A clean pair of underpants, just in case things go wrong.

For this tutorial we will be using the latest OpenViX Image ( 3.0-679 ) which can be downloaded from [www.openvix.co.uk](http://www.openvix.co.uk/)

For links to the above mentioned software please see page three of this tutorial. Method 1

For use with the new bootloader dated 04-02-2013 ( Flashing with confirmation )

Preparation.

- 1. Format a USB stick to FAT32.
- 2. Download the image of your choice and extract it to your desktop.
- 3. Open the folder you extracted to your desktop, in this case named openvix-3.0.679 ventonhdx\_usb, you will see another folder named venton-hdx, this is your image file. Copy the entire venton-hdxfolder directly to the USB stick.

Flashing the Receiver.

- Fully power the receiver down via the rocker switch at the rear of the receiver.
- Make sure no USB devices are plugged into the receiver at this point.
- Insert the USB stick containing the image files into one of the REAR USB ports on the receiver.
- Power the receiver on from the rear rocker switch.
- When you see the prompt on the receivers VFD to press the arrow UP button press it ( this button is the one on the receiver it self and not the remote control )
- The receiver will start the flash process and you will see the words "update in progress" on the VFD.
- When the flashing process has completed the receiver will automatically reboot. You can remove the USB stick now if you wish.

## Please note.

With the above method, if the receiver finds a valid image on the USB stick it will always ask you if you want to load this image during bootup or a after a GUI restart. If you ignore the prompt the receiver will boot up as normal and ignore the image on the USB stick.

It is perfectly safe to keep the image on the stick using this method as it wont be flashed without you pressing the arrow up button.

## Method 2

For use with the new bootloader dated 04-02-2013 ( Flashing without confirmation )

## Preparation

- 1. Format a USB stick to FAT32.
- 2. Download the image of your choice and extract it to your desktop.
- 3. Open the folder you extracted to your desktop, in this case named openvix-3.0.679 ventonhdx\_usb, you will see another folder named venton-hdx, this is your image file.
- 4. Open the venton-hdx folder and look for a file named "noforce" rename this to"force"
- 5. Copy the entire venton-hdxfolder directly to the USB stick.

Flashing the Receiver

- Fully power the receiver down via the rocker switch at the rear of the receiver.
- Make sure no USB devices are plugged into the receiver at this point.
- Insert the USB stick containing the image files into one of the REAR USB ports on the receiver.
- Power the receiver on from the rear rocker switch.
- You should see the words "Update in progress" on the receivers VFD to tell you the flash process is under way
- When the flashing process has completed you will see a prompt on the VFD of the receiver telling you to remove the USB stick and reboot the receiver. Only at this point is it safe to power the receiver down and remove the USB stick ( in that order )

Please note.

The above method of flashing the receiver requires no user interaction, so after flashing the receiver you must remove the USB stick from the receiver or remove the Image files from the stick BEFORE rebooting, otherwise the flashing process will start over again until you do remove the stick or image.

## IMPORTANT.

DO NOT POWER THE RECEIVER DOWN DURING THE FLASHING PROCESS, AS YOU CAN CAUSE SERIOUS AND PERMANT DAMAGE BY DOING SO.

\* note above, you can only use one of the REAR USB ports when flashing a image to one of the Venton Hdx range of receivers.

If all goes well the flashing process should take approximately 2 to 4 minutes to complete.

Links to software mentioned in this tutorial

7zip <http://www.7-zip.org/>

Teracopy <http://codesector.com/teracopy>

HP format tool <http://www.pcworld.com/product/946261/hp-usb-disk-storage-format-tool.html>

Tutorial updated 12.06.2013 to reflect the new flashing procedures required when using the newest bootloader files.

This tutorial was brought to you by OpenViX in association with the OE-Alliance and world-ofsatellite com

© Pheonix Team ViX 2013 - 2014.